## **NextGen AI Signals**

E-mail: [support@nextgentrading.com](mailto:support@nextgentrading.com)

Telegram: @NextGenAI

#### **Introduction**

The NextGen AI Scalp Fast, Scalp & Trend strategies implement cutting edge Artificial Intelligence and technical indicators in their rule logic.

To be able to use these strategies, subscribers must have an active account with Binance funded with USDT.

The strategies have been properly back-tested on Binance historical data, using a proprietary back-testing engine.

The strategies were designed by a professional with more than 25 years of quantitative strategy development experience, and trading with automated strategies in real-time on Futures, Bonds & Currencies.

Back-testing was performed across a portfolio of 12 crypto currency pairs:

BTCUSDT, ETHUSDT, ADAUSDT, BNBUSDT, SOLUSDT, LTCUSDT, XRPUSDT, XLMUSDT, MATICUSDT, DOTUSDT, DOGEUSDT, EOSUSDT

The main difference between the **Scalp Fast, Scalp** and **Trend** strategy is that the Scalp Fast & Scalp strategy trades more frequently than the Trend strategy. The Scalp Fast strategy is more sensitive to market movements and will realize a loss sooner than the Trend strategy, whereas the Trend strategy is less sensitive. All 3 strategies will take profits in a similar fashion and all 3 strategies are trading the same 12 crypto pairs. Users should subscribe to **NextGen AI Scalp Fast, NextGen AI Scalp** or **NextGen AI Trend** strategy individually. While the 3 strategies complement each other, each is a unique strategy in its own right. If this is your first NextGen strategy, we recommend to start with **NextGen AI Scalp Fast** ( [https://www.cryptohopper.com/marketplace-user/signaller?signaller\\_id=572](https://www.cryptohopper.com/marketplace-user/signaller?signaller_id=572) )

Applying the strategy to a portfolio of currencies, provides diversification of risk and also smooths out the cumulative equity curve.

Basically, trading a diversified portfolio of crypto currencies provides a more stable profit curve with less severe equity pullbacks or drawdowns.

The same strategy performs well over 12 different crypto currencies, proving that the underlying rule logic is inherently robust. Extensive walk-forward tests were performed during back-testing. Out-Of-sample performance compared favourable with in-sample performance, thus there is a high probability that the strategy may continue to perform well on unseen data going into the future.

The strategy may enter up to 2 long positions (i.e. Buy signals) for each currency pair. Exits from open positions (i.e. Sell signals) are automatically generated by the strategy, so the user should not set a stop loss or trailing stop. The strategy will issue take profit Sell signals or stop loss Sell signals according to its own rules.

Each strategy implements a Neural Network with a variety of technical indicators as input. The inputs include oscillators as well as trend following indicators so that the strategy can seamlessly adapt to both trending and sideways market conditions.

Careful consideration was given to the trading frequency. All back-testing results were evaluated after 0.1% commission per trade has been deducted. As a result, the strategy generates an optimal number of trades to maximize profits after commission has been deducted. In short, the strategy trades frequently enough to maximize profits, but it does not overtrade.

Subscribers to the **NextGen AI Scalp Fast & NextGen AI Scalp s**trategy should download the NextGen AI Scalp Template which is free.

Subscribers to the **NextGen AI Trend** strategy should download the NextGen AI Trend Template which is free.

For the best diversification, trade each strategy with all 12 crypto currencies.

If you prefer to trade a smaller portfolio, we recommend to trade at least 3 of the 12 currencies for better diversification.

How to setup the NextGen AI Signals

**Step 1: Setup your Exchange**. The NextGen signals are executed via Binance Exchange (www.binance.com) Thus you need to open an account with Binance and fund the account, before anything else, otherwise you won't be able to do any real-time trading.

Since we will be trading USDT currency pairs, you need to convert funds to USDT within your Binance account.

#### **Step 2: Setup your CryptoHopper**

Open a CryptoHopper account [\(www.cryptohopper.com\)](http://www.cryptohopper.com/)

CryptoHopper is one of the best crypto trading bots available on the internet. Regardless of which ranking list you look at, CryptoHopper will always be ranked amongst the best. We have found CryptoHopper to be the perfect vehicle to deliver and execute the NextGen trading signals with confidence and accuracy.

#### **Step 3: Subscribe to NextGen AI Scalp Fast or Trend signals within CryptoHopper**

i) Sign into your CryptoHopper account. You will need at least an Explorer Subscription for our signals. (At the time of writing this document, the Explorer subscription was \$19/month)

Refer to this link to read how you can up or downgrade your subscription:

<https://docs.cryptohopper.com/docs/subscriptions/up-and-downgrading-your-subscriptions>

ii) Create a new Hopper that is funded

Create a new Hopper. On your Dashboard, go to the Hopper overview in the top left corner and click 'View all your hoppers'. If you have multiple Hoppers, click the dropdown first.

In the top right corner of the 'Your hoppers' page, press the New button to create a new Hopper.

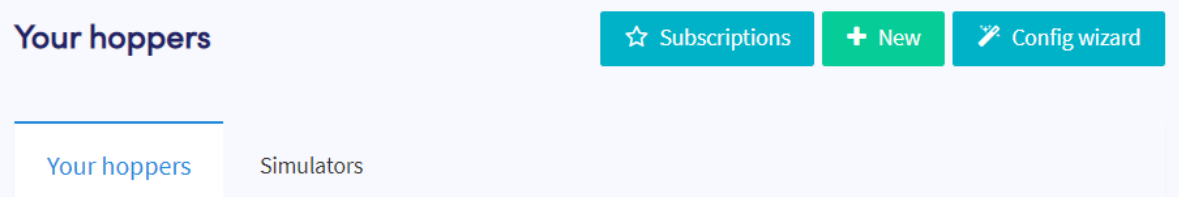

On the next screen, select 'Create Trading Hopper'

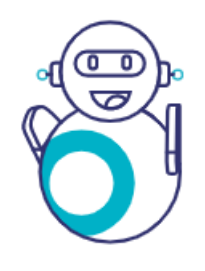

**Auto Trading Bot** 

The OG bot of Cryptohopper. Simply configure your settings and let this bot trade on the exchange of your choice for you.

**CREATE TRADING HOPPER** 

Next we will select a Template.

Select the Binance Exchange tab

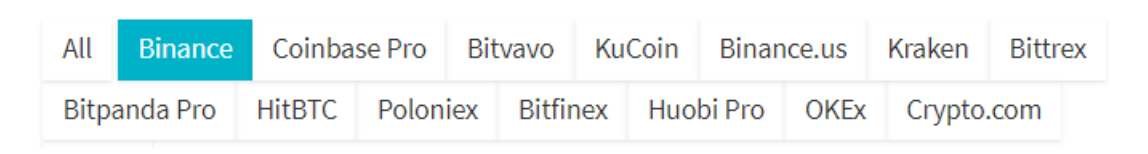

Choose the Binance | USDT template

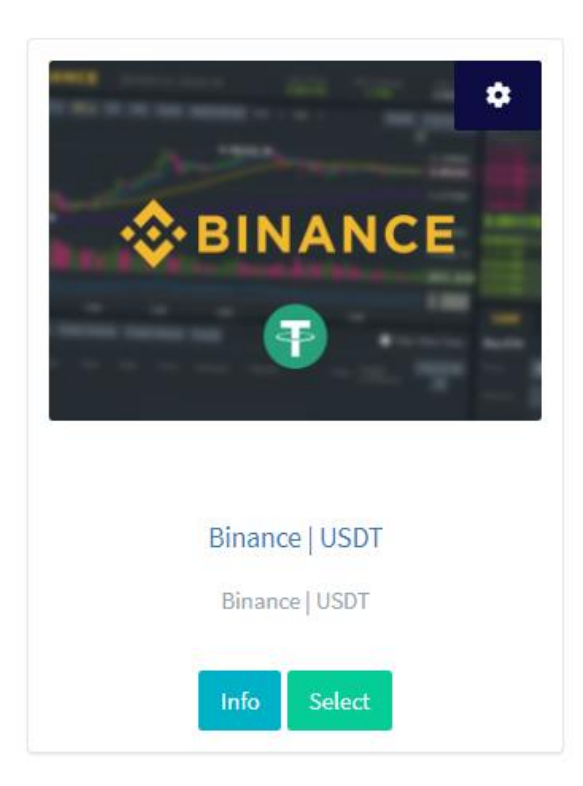

Pick the Binance | USDT template and press the 'Select' button. Note that your account with Binance should be funded with USDT! **Your bot won't do anything if your account isn't funded with USDT.**

# **Template: Binance | USDT**

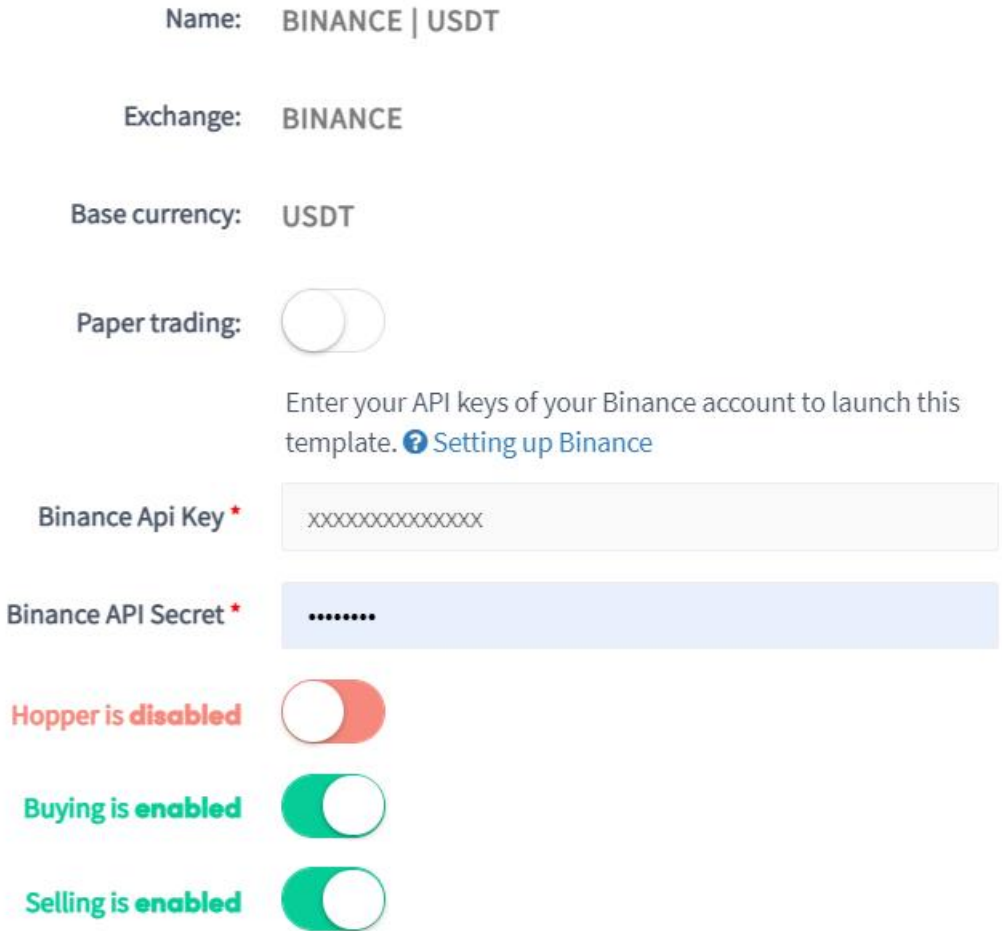

Since you will be trading with real funds, you need to add the API keys from your exchange. [Learn more about creating API keys here.](https://docs.cryptohopper.com/docs/tutorials/)

(Switch on paper trading if you want to simulate your trading first. Note that with paper trading, you need to deposit funds that correspond to your base [currency,](https://docs.cryptohopper.com/docs/configuring-your-hopper/baseconfig-buying/) which is USDT in this case)

For now, switch off the Hopper so that it says 'Hopper is disabled'. (We will switch it back on again later)

Click the 'Save' button

Make sure this new Binance | USDT Hopper is now selected In the upper left hand corner.

iii) Download then NextGen AI Scalp/Trend template from the Marketplace

For NextGen AI Scalp & Scalp Fast strategy: Download the **NextGen AI Scalp Template** from the Marketplace

For NextGen AI Trend strategy: Download the **NextGen AI Trend Template** from the **Marketplace** 

Go to Marketplace, then Templates

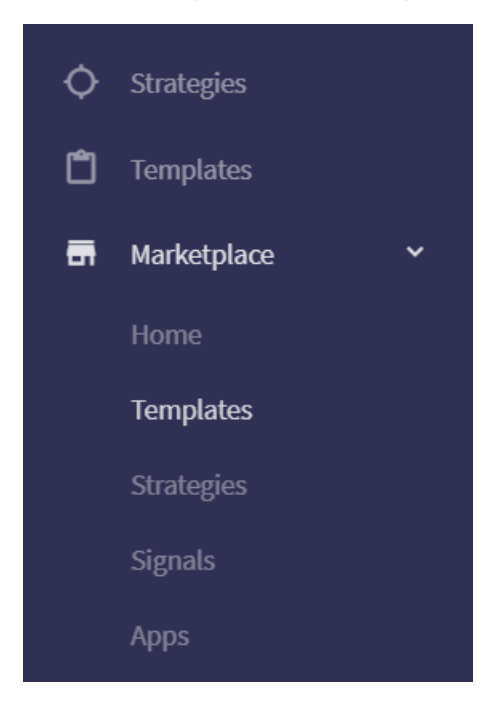

In the upper right hand corner, type 'NextGen AI' to search for the NextGen templates

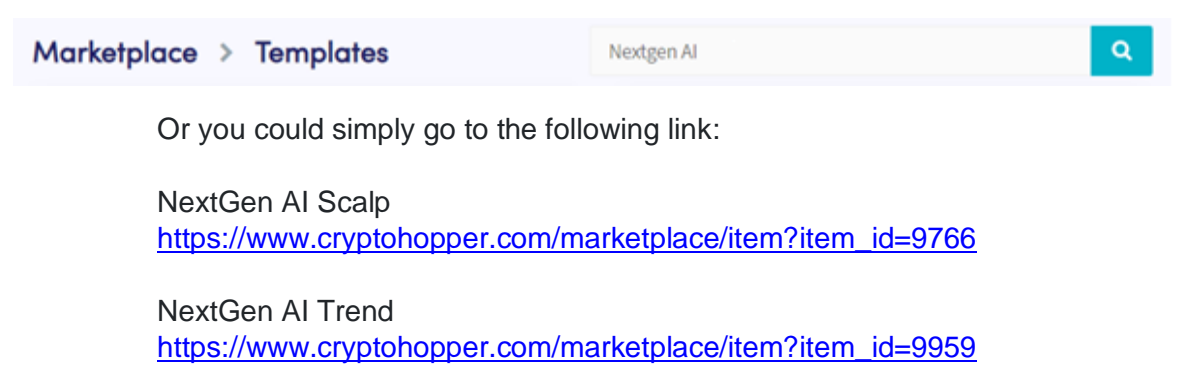

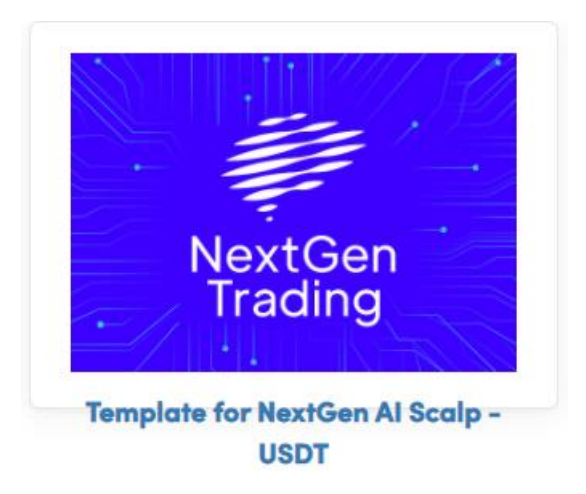

Once you have found the NextGen AI Scalp/Trend template, click on the template. On the next page, click the Download button

#### iv) Configure template

## Go to **Config**, then **Baseconfig**.

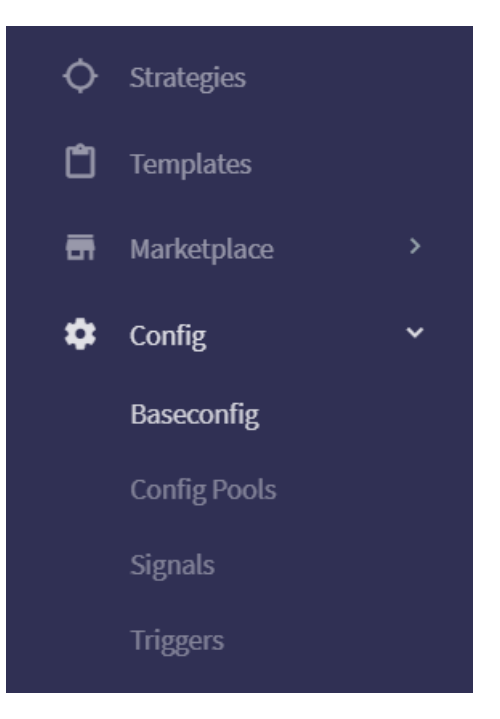

In the upper right hand corner, select 'Actions' dropdown, and press 'Load template'

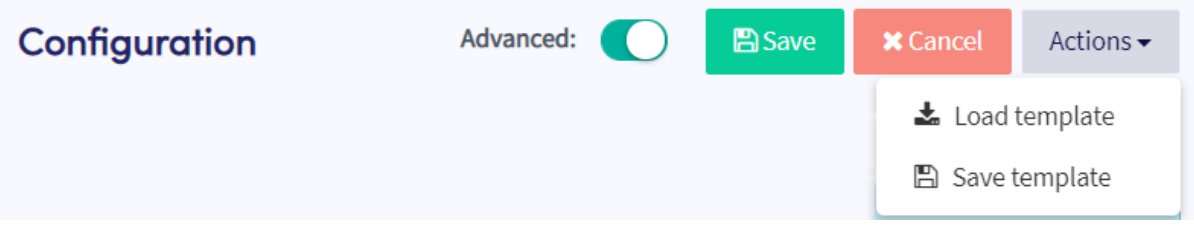

#### For **NextGen AI Scalp** & **NextGen AI Scalp** Fast strategy:

Select 'Template for NextGen AI Scalp - USDT' and press the 'Load template' button

For **NextGen AI Trend** strategy:

Select 'Template for NextGen AI Trend - USDT' and press the 'Load template' button

For example:

## Load template

Select an existing template to load into this hopper. Loading a template will override all your existing configuration settings, config pools, triggers, with the configuration of the template. (except exchange, API keys and base currency)

Select the template to load:

Template for NextGen AI Scalp - USDT

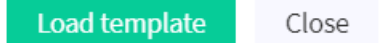

 $\times$ 

In the upper left hand corner, select 'View all your hoppers'.

If you haven't purchased a subscription previously, then you can do so now by pressing the 'Add subscription' button.

If you have previously purchased a subscription, then you can now assign it your Hopper by pressing the Subscriptions button in the upper right hand corner (shown below):

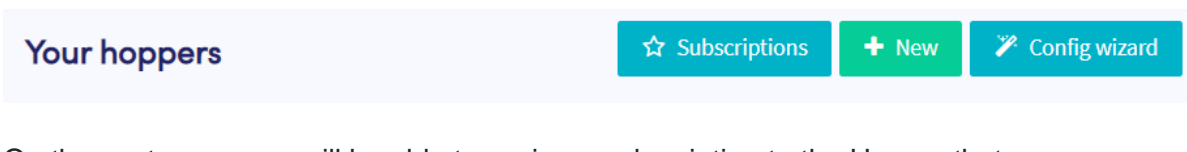

On the next page, you will be able to assign a subscription to the Hopper that you are going to use for the NextGen signals. Press the 'Save' button when you are done.

For example:

# Assign subscriptions to your hoppers

 $\times$ 

If you have multiple hoppers and multiple subscriptions you can select here which subscription belongs to which hopper.

Hero Hopper Active until: 12/11/2021 9:43:02 AM

My NextGen AI Scalp

#### v) Subscribe to the **NextGen AI Scalp Fast / Scalper / Trend Signals** in the Marketplace:

In the upper left hand corner, make sure you have selected the Hopper that you are going to use for the NextGen signals.

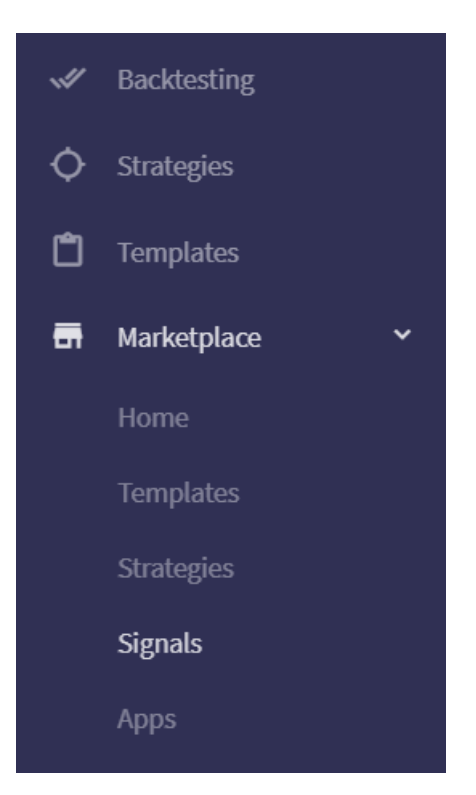

Select **Marketplace**, then **Signals**

Type 'NextGen AI' in the upper right hand corner to search for the NextGen signals:

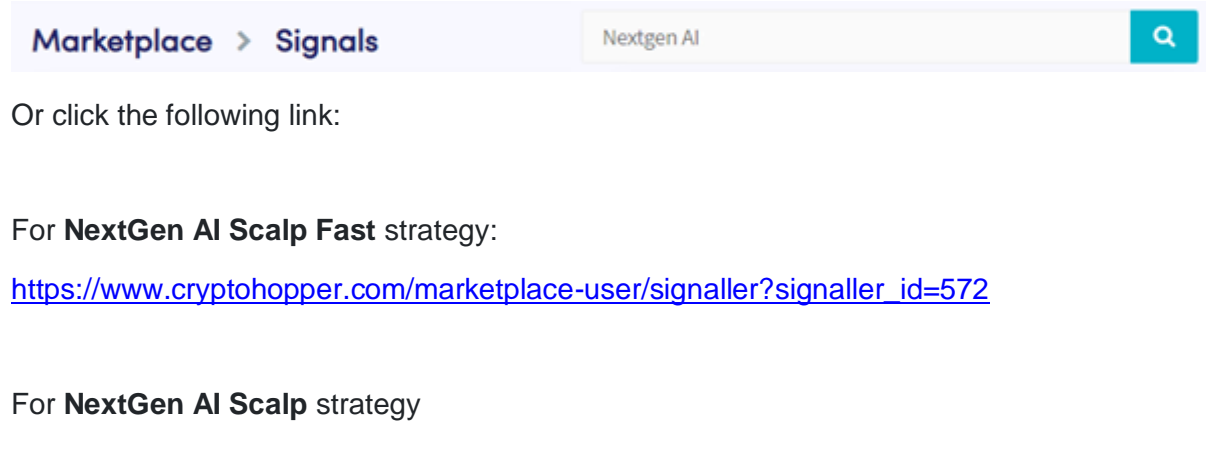

[https://www.cryptohopper.com/marketplace-user/signaller?signaller\\_id=476](https://www.cryptohopper.com/marketplace-user/signaller?signaller_id=476)

For **NextGen AI Trend** strategy

[https://www.cryptohopper.com/marketplace-user/signaller?signaller\\_id=555](https://www.cryptohopper.com/marketplace-user/signaller?signaller_id=555)

Once you have found the item, click on the icon

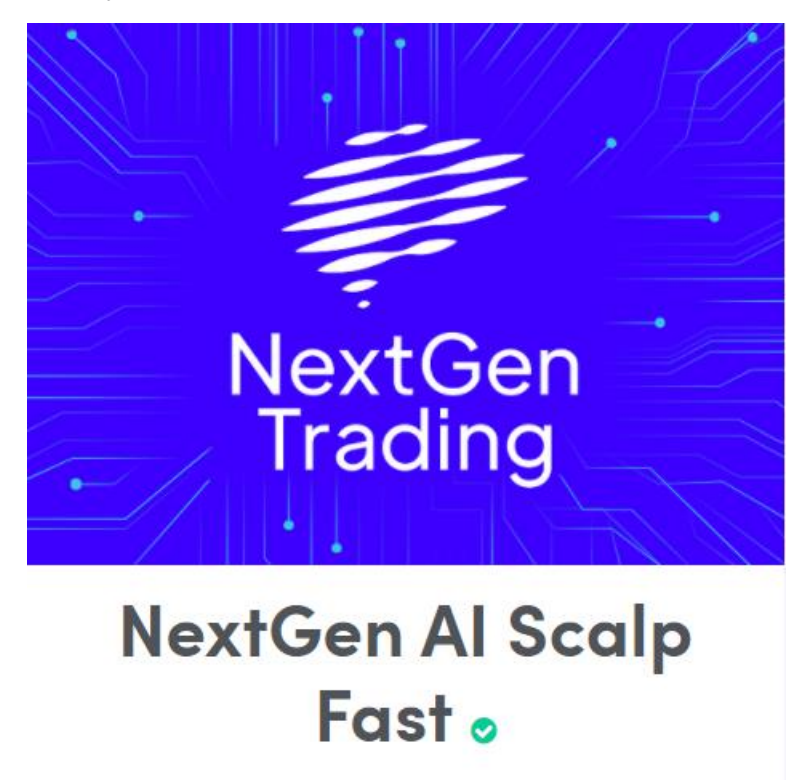

Press the 'Subscribe' button

Subscribe

Once you are subscribed, go to **Config, Signals**

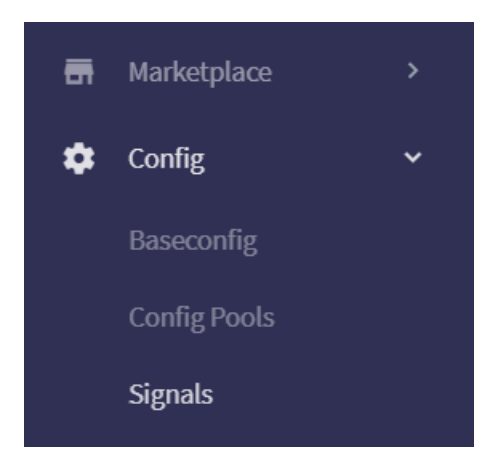

On the NextGen Trading icon, go to the **Configure** link directly below the Unsubscribe button.

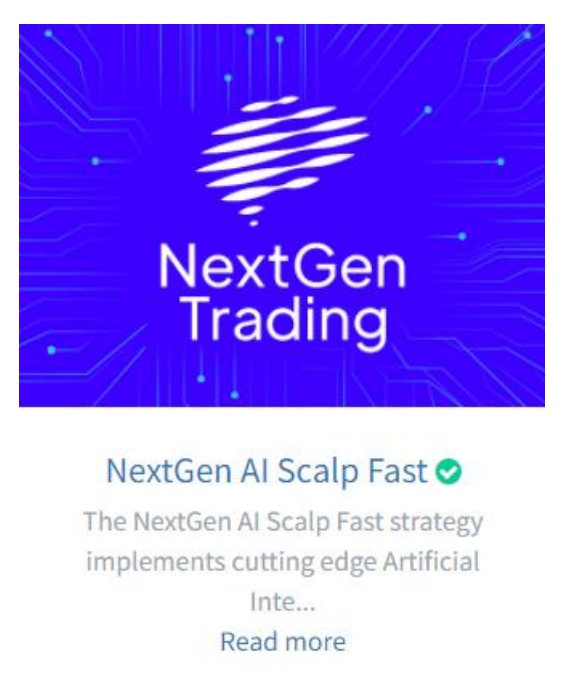

Unsubscribe Configure

On the next page, configure your subscription as follows:

Note that the default configuration for the Scalp Fast, Scalper and Trend strategy is exactly the same.

# **Configure subscription for NextGen AI Scalp Fast**

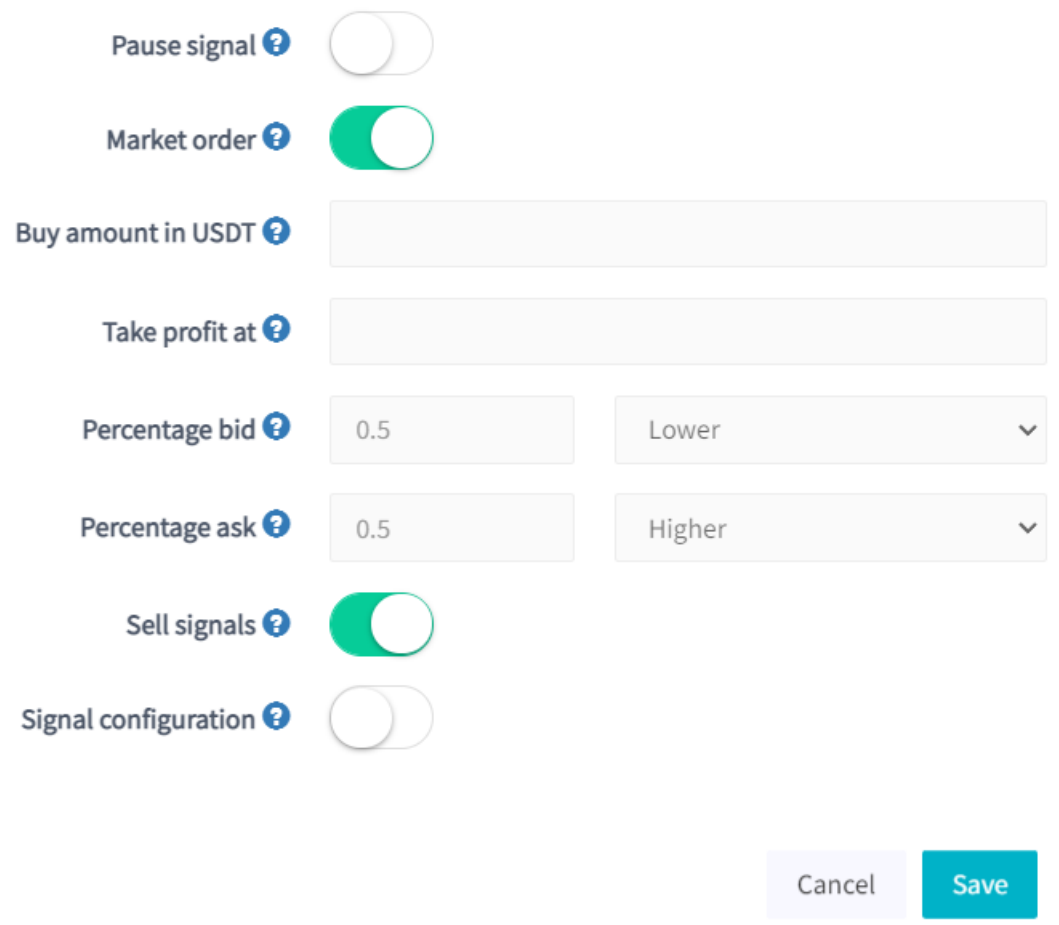

All signals should be executed as Market orders.

We will not be specifying any Take profit because profit target Sell signals are automatically issued by the strategy.

Only the "Market order" and "Sell signals" button must be switched on. Everything else switched off.

Press the Save button when you have set the above.

## Explanation of default Template settings

The default configuration for the Scalper and Trend strategy is exactly the same.

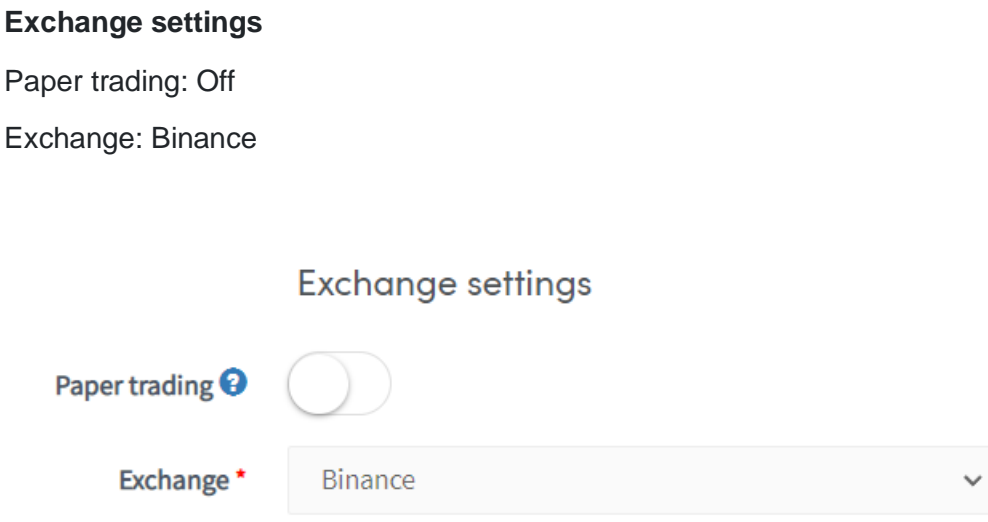

#### **Buy settings**

Order type : Market

Max open time buy: 10

Max open positions: 24

This number depends on the number of coins allowed. The strategy allows 2 open positions per coin. So if you are trading all 12 coins, then Max open positions is 24 (12 x 2 = 24).

If you are trading only 3 coins, then the Max open positions should be 6  $(3 \times 2 = 6)$ .

Max % open positions: 5 ( Result Max 2 open positions per coin)

Enable cooldown : Off

Only 1 open buy order per coin: Off

Only buy when there are positive pairs: Off

Auto merge positions: On

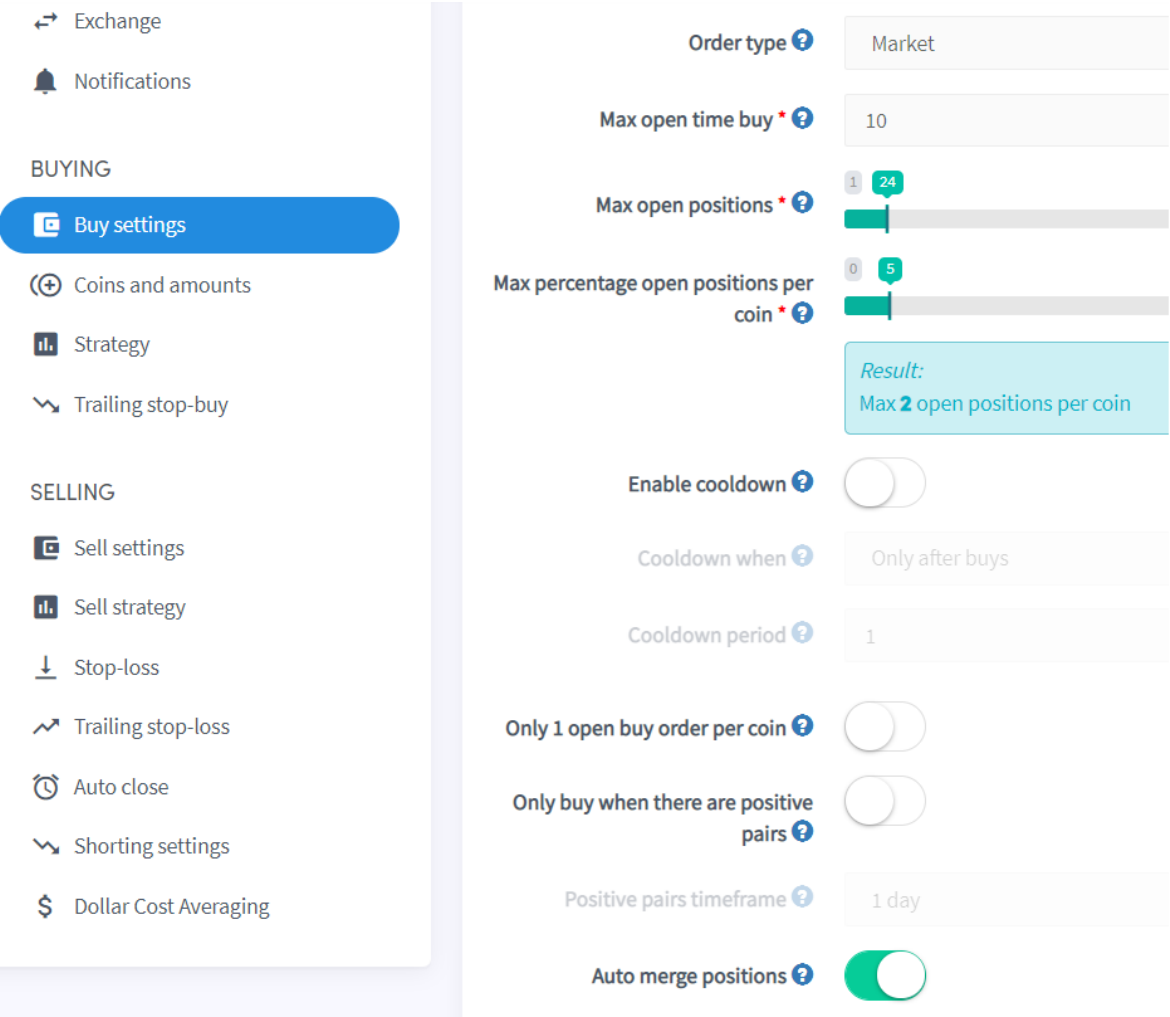

#### **Coins and amounts**

Base currency: Tether (USDT)

Allowed coins: BTC, ETH, BNB, LTC, ADA, XRP, EOS, XLM, DOGE, SOL, DOT, MATIC

Allow all coins: Off

% buy amount: 4

The strategy allows 2 open positions per coin. If you are trading all 12 coins, then there can be maximum 24 (12 x 2) open positions and then % buy amount = 4, because  $100/24 =$ 4.1.

If you are allowing only 3 coins, then there can be maximum  $6$  (3 x 2) open positions and then % buy amount should be 16, because 100/6 = 16.6 (always round down to the nearest integer)

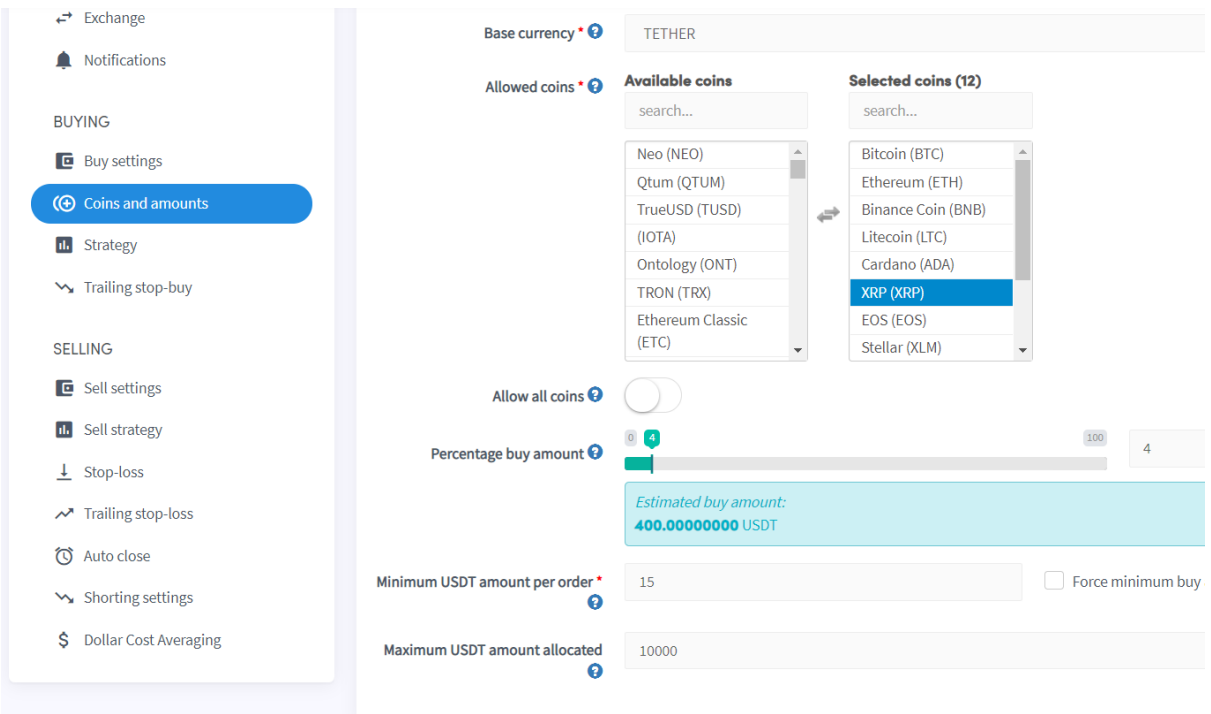

Using the above settings, the strategy will issue Buy and Sell signals on the following 12 crypto currency pairs:

BTCUSDT, ETHUSDT, ADAUSDT, BNBUSDT, SOLUSDT, LTCUSDT, XRPUSDT, XLMUSDT, MATICUSDT, DOTUSDT, DOGEUSDT, EOSUSDT

TIP: You may change the **Maximum USDT amount allocated** to a figure that is appropriate for yourself. It is better to start with a smaller amount and gradually build your confidence in the strategy.

IMPORTANT: Note that the max USDT amount allocated should not exceed the actual amount of USDT available in your Binance trading account.

#### **Strategy settings**

Signals only: On

Number of targets to buy: 12 (you may change this number)

This should be the number of coins allowed as set per the 'Coins and amounts' option.

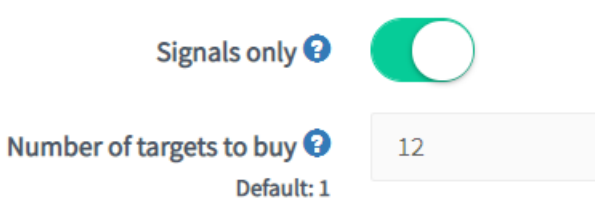

### **Trailing stop buy**

Enable: Off

The strategy will automatically calculate and issue all Buy signals, so we ignore the trailing stop-buy feature

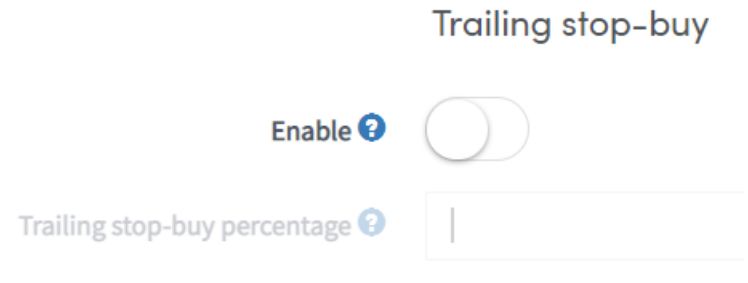

#### **Sell settings**

Take profit at: 100

The strategy will automatically calculate and issue its own take profit signals, so we set it at 100% to basically ignore this feature

Order type: Market

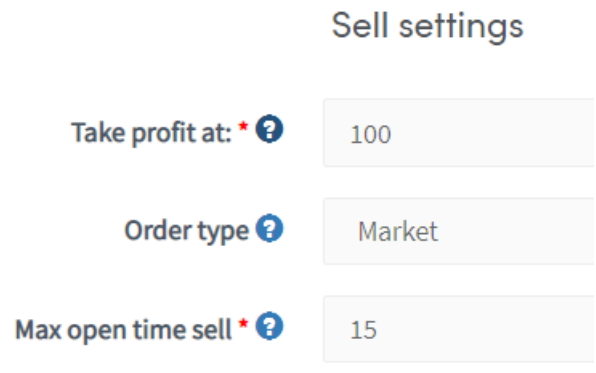

#### **Sell strategy**

Sell based on strategy: Off

Hold assets when new target is the same: Off

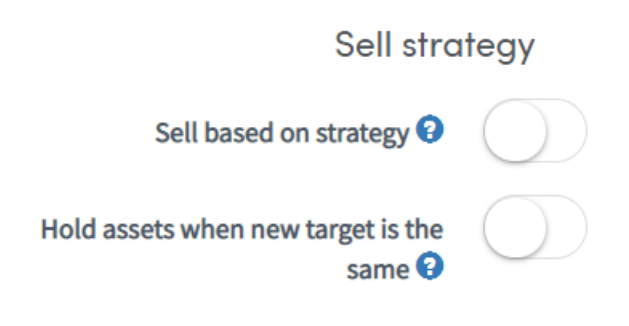

#### **Stop-loss**

#### Enable: Off

The NextGen AI Scalp / Trend strategy automatically calculates and issues stop loss signals, so it doesn't use the CryptoHopper stop-loss feature

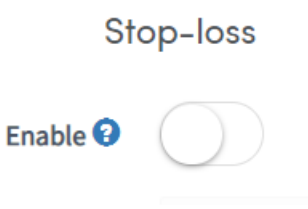

#### **Trailing stop-loss**

#### Enable: Off

The NextGen AI Scalp / Trend strategy automatically calculates and issues stop loss signals, so it doesn't use the CryptoHopper trailing stop-loss feature

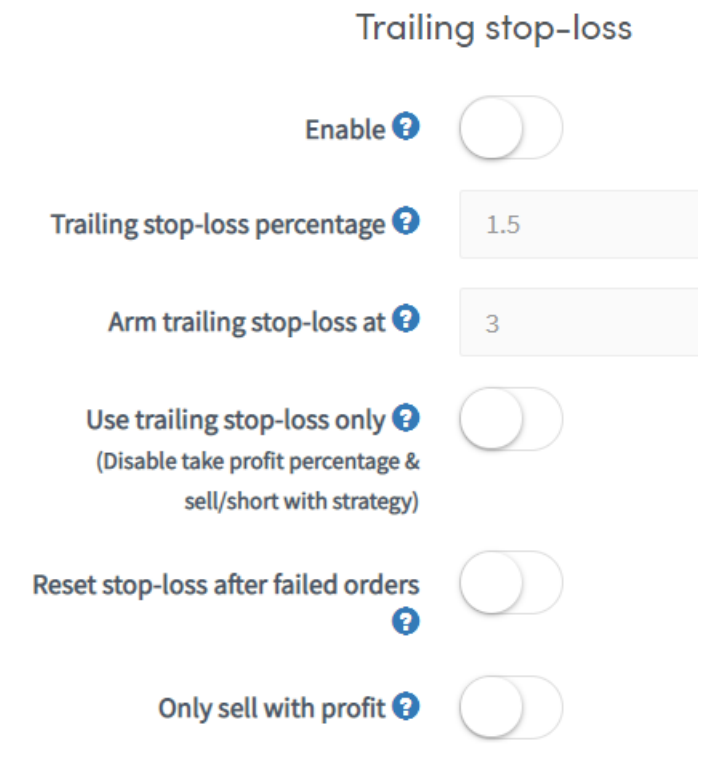

#### **Auto close**

#### Enable: Off

The NextGen AI Scalp / Trend strategy automatically calculates and issues all closing signals, so it doesn't use the CryptoHopper auto close feature

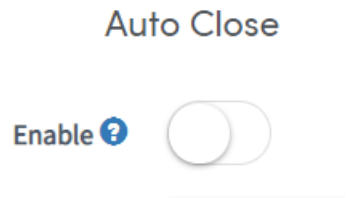

#### **Shorting**

Reset position after close short: Off

Restore position after short: Off

Automatic shorting: Off

The NextGen AI Scalp / Trend strategy only goes long and automatically issues Sell signals, so it doesn't use the CryptoHopper shorting feature

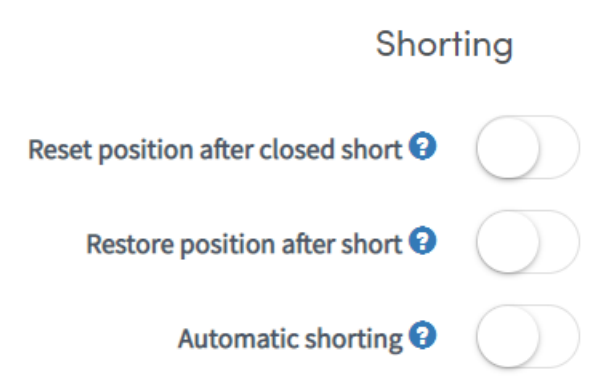

#### **Dollar Cost Averaging (DCA)**

Enable: Off

The NextGen AI Scalp / Trend strategy automatically issues up to 2 Buy signals (max 2 open positions) for each coin. The strategy is performing its own Dollar Cost Averaging, so it doesn't use the CryptoHopper DCA feature

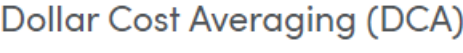

Enable <sup>O</sup> (Watch out!)

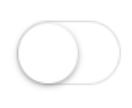

#### **Important Tips For Long Term Success**

1. Start conservative

Start with a smaller trading amount and gradually build your confidence in the strategy. The maximum USDT amount allocated can be set via the **Config > Baseconfig > Coins and amounts** menu option.

For example, for the first week or two, you may set a smaller max USDT amount allocated:

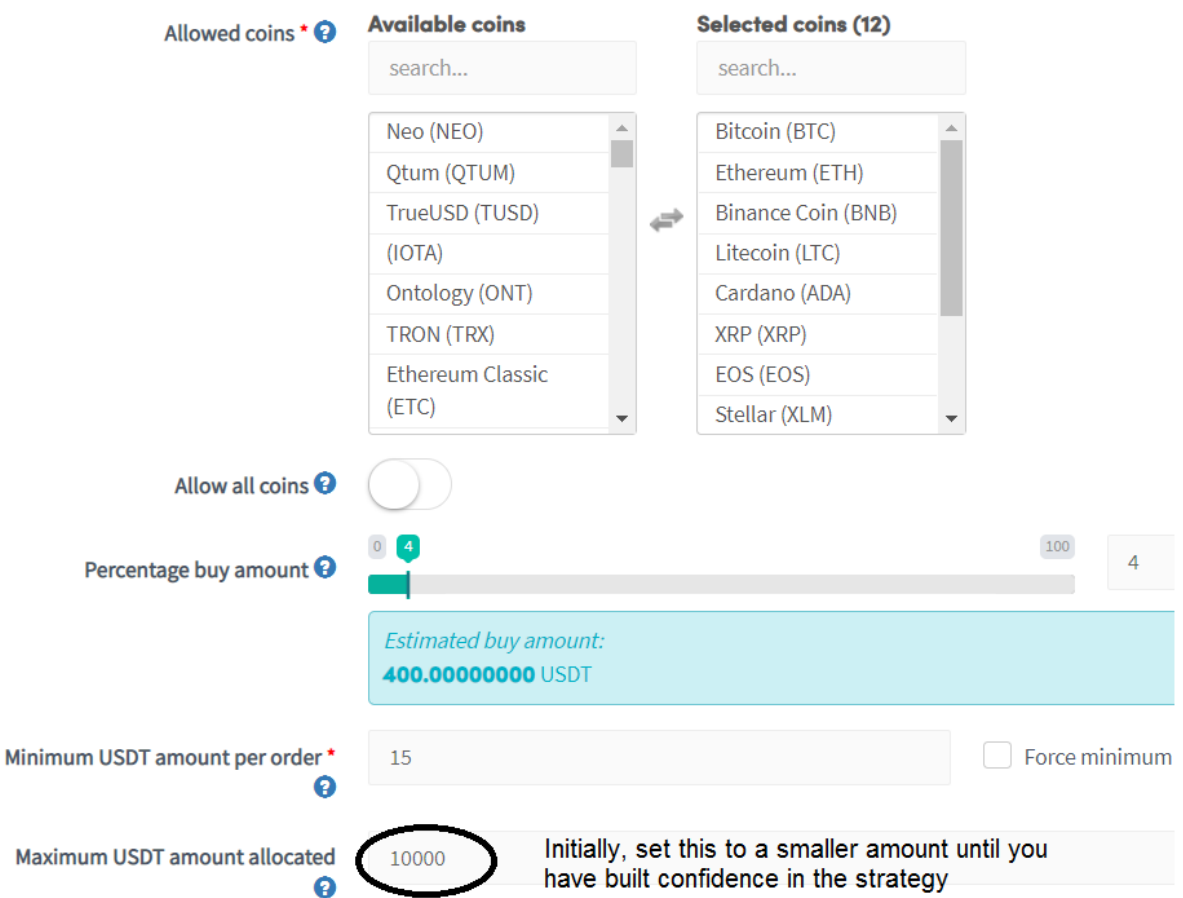

Note that the max USDT amount allocated should not exceed the actual amount of USDT in your Binance trading account.

2. Commit to the strategy signals for a period of at least 3 months

A common mistake that traders make is to expect miracles from a strategy within the first few days. If the strategy generates a lot of profit during the first few days, then they believe it's a great strategy. If the strategy generates a loss during the first few days, then they believe it's a bad strategy. But it's not so simple.

Successful traders set themselves and their strategies a realistic goal. They understand that it is unrealistic to expect from a strategy to make money every single day. What is most important is that strategy is able to generate consistent profits in the longer term, so ideally the cumulative equity curve should every now and then make new equity highs. Though, even a consistent strategy may experience a bad week or month. That is why you should measure the performance of any strategy over a longer period of several months, as to give you a more accurate measure of its true potential in the long term. Rather assign a smaller allocation of capital to the strategy initially, but give the strategy enough time to prove itself in real-time.

During historical back-testing, the NextGen AI Scalp strategy has experienced drawdown periods of up to +- 2 months. In other words, one should be willing to endure a period of +- 2 months during which the strategy may be generating little to no profits. Back-testing has also shown that a drawdown period is usually followed by a more profitable period with a significant upward move in the cumulative equity curve. This is all a function of the underlying market behaviour and cycles, whether the market is trending bullish, bearish or sideways.

3. Re-invest your profits as to grow your cumulative equity faster

Adjust the max USDT amount allocated on a periodic basis (e.g. monthly), to take into account profits that have accumulated. In this way you will be re-investing your profits and in the long term, your account will grow faster.

For the mathematically inclined: The NextGen AI Scalper strategy has generated a Geometric Mean of >1.0 during back-testing. This means the strategy has the right mix of profitability and consistency to perform optimal with re-investment trading.

While Money Management is a complex topic and beyond the scope of this user manual, we recommend the book "The Mathematics of Money Management" by Ralph Vince for those who want to learn more.

#### **Final checklist:**

- 1. You have an active account with Binance that is funded with USDT.
- 2. The max USDT amount allocated (as per Config, Baseconfig, Coins and amounts) cannot exceed the amount of USDT available in your Binance trading account.
- 3. You have downloaded the NextGen AI template and loaded it into a new Hopper:

For NextGen AI Scalp Fast & Scalp: [https://www.cryptohopper.com/marketplace/item?item\\_id=9766](https://www.cryptohopper.com/marketplace/item?item_id=9766)

For NextGen AI Trend: [https://www.cryptohopper.com/marketplace/item?item\\_id=9959](https://www.cryptohopper.com/marketplace/item?item_id=9959)

- 4. You have loaded your Binance API keys into the Hopper.
- 5. You have subscribed to the NextGen AI Scalp Fast / Trend Signals.

For NextGen AI Scalp Fast (recommended as first subscription): [https://www.cryptohopper.com/marketplace-user/signaller?signaller\\_id=572](https://www.cryptohopper.com/marketplace-user/signaller?signaller_id=572)

For NextGen AI Scalp: [https://www.cryptohopper.com/marketplace-user/signaller?signaller\\_id=476](https://www.cryptohopper.com/marketplace-user/signaller?signaller_id=476)

For NextGen AI Trend: [https://www.cryptohopper.com/marketplace-user/signaller?signaller\\_id=555](https://www.cryptohopper.com/marketplace-user/signaller?signaller_id=555) Congratulations! Now you can switch on your Hopper.

Goto **Config > Baseconfig > Basic settings** and switch on the 'Live Bot' button:

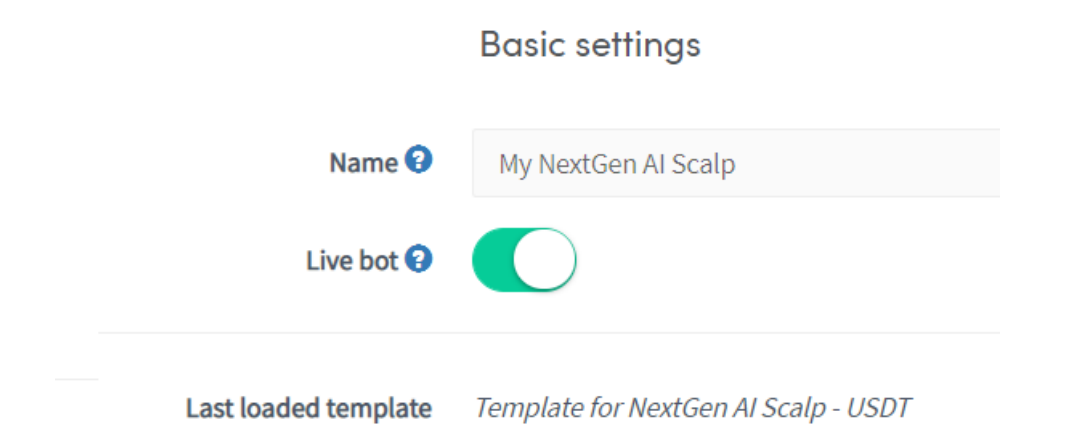

Select the **Dashboard** menu option and switch on the Hopper so that it is enabled:

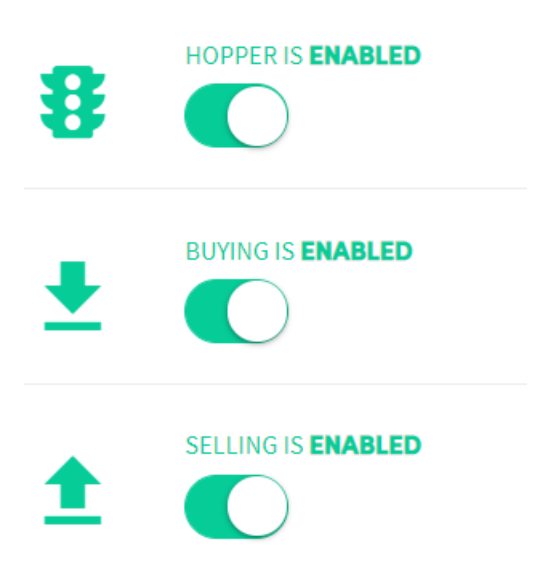

## **DISCLAIMER**

**Risk Disclaimer:** Futures, forex, and crypto currency trading contains substantial risk and is not for every investor. An investor could potentially lose all or more than the initial investment. Risk capital is money that can be lost without jeopardizing ones' financial security or life style. Only risk capital should be used for trading and only those with sufficient risk capital should consider trading. Don't trade with money you can't afford to lose. This is neither a solicitation nor an offer to Buy/Sell futures or options.

**Hypothetical Performance Disclosure:** Hypothetical performance results have many inherent limitations, some of which are described below. No representation is being made that any account will or is likely to achieve profits or losses similar to those shown; in fact, there are frequently sharp differences between hypothetical performance results and the actual results subsequently achieved by any particular trading program. One of the limitations of hypothetical performance results is that they are generally prepared with the benefit of hindsight. In addition, hypothetical trading does not involve financial risk, and no hypothetical trading record can completely account for the impact of financial risk of actual trading. for example, the ability to withstand losses or to adhere to a particular trading program in spite of trading losses are material points which can also adversely affect actual trading results. There are numerous other factors related to the markets in general or to the implementation of any specific trading program which cannot be fully accounted for in the preparation of hypothetical performance results and all which can adversely affect trading results.

## **COPYRIGHT AND TRADEMARKS**

Copyright 2021 Next Generation Trading LLC

This documentation is the property of Next Generation Trading LLC and is protected by copyright with all rights reserved.

Documentation updated on 22 December 2021